## "营商通"操作指南

第一步: "营商通"APP 登录后, 在首页点击"企业开办", 跳转企业开办 "一窗通"系统首页。点击"企业办理",即进入企业开办登记申请填报流程; 点击"签名待办",可对提交信息进行签名确认;点击"我的业务",可查看我 填报的所有申请案进度,并可针对具体某个申请案的状态进行各种操作。如下图:

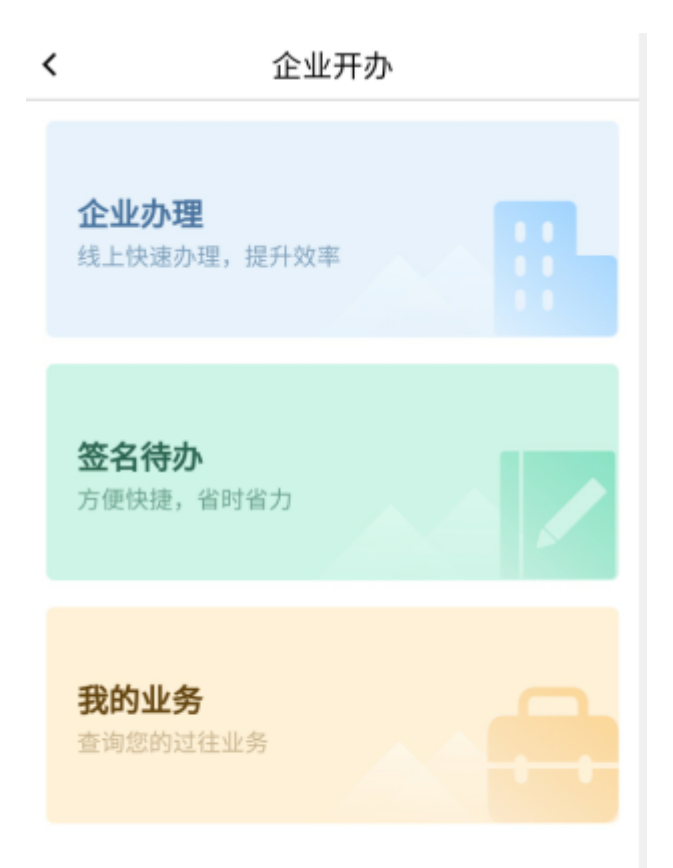

第二步:点击一窗通首页"企业开办",跳转企业名称的登记页面。录入"名 称区划、字号、行业表述、组织形式"信息,选择登记机关,系统自动生成拟申 请企业名称,确认后点击"下一步"按钮,系统会对企业名称查重,若查重通过 则进入下一环节。申报通过不代表登记机关对于企业名称的确认,具体以审核意 见为准。如下图:

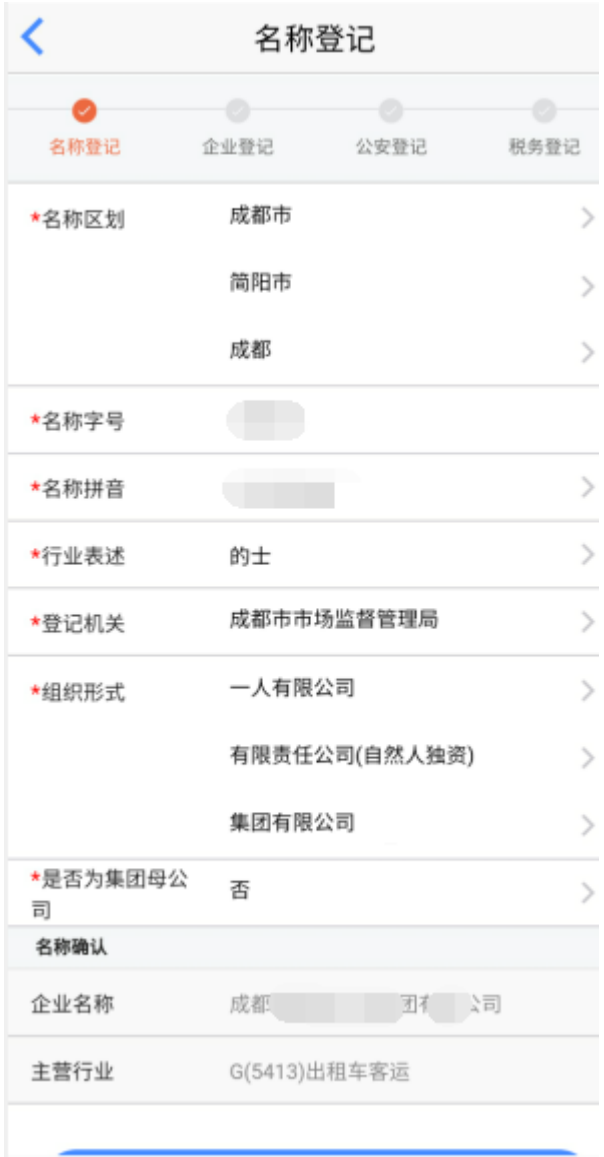

第三步:填报委托代理人信息。委托代理人信息默认为登录人信息。如下图:

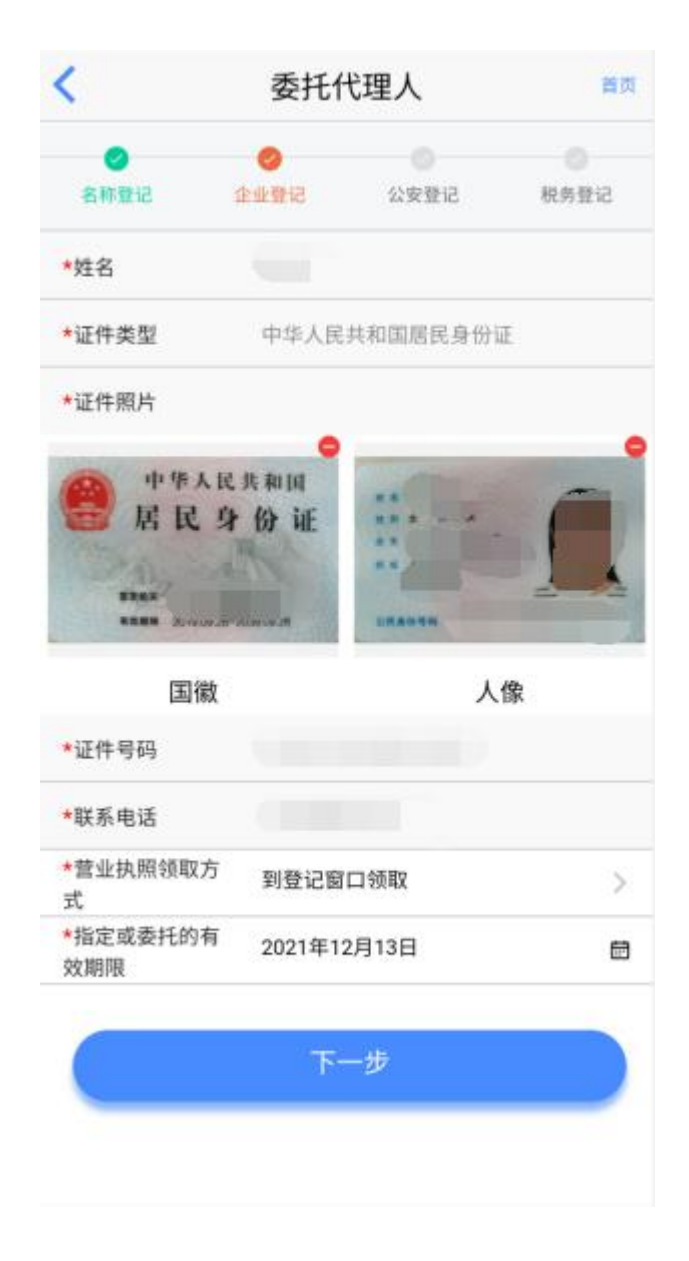

第四步:填报工商联络员信息。如下图:

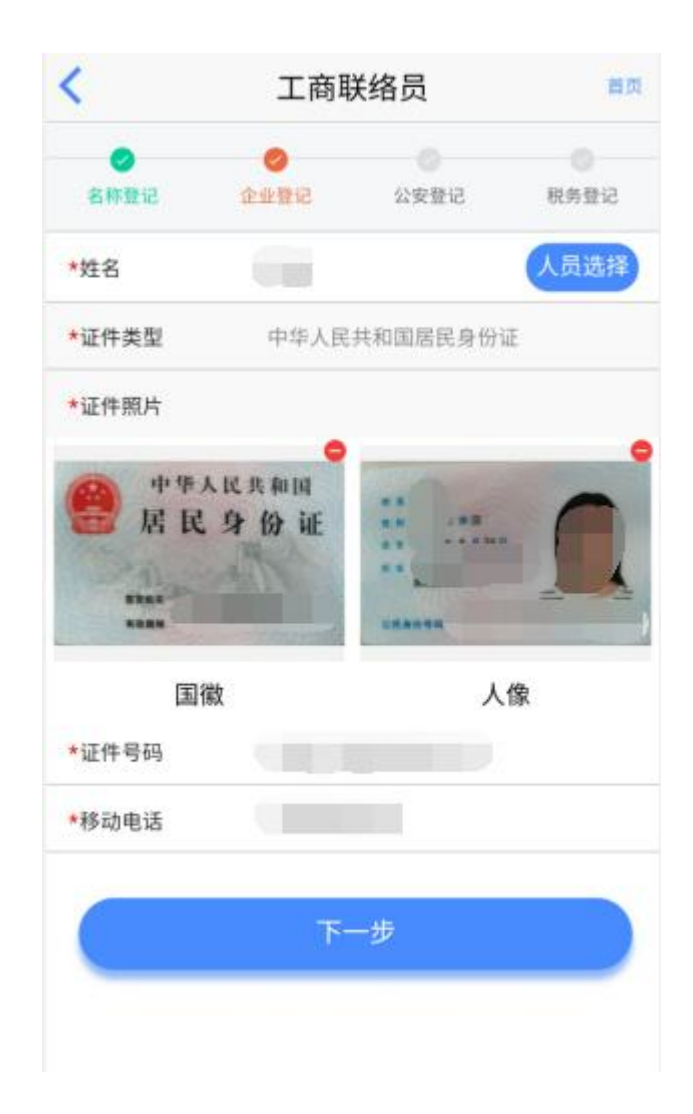

第五步:填报拟设立企业信息。如下图:

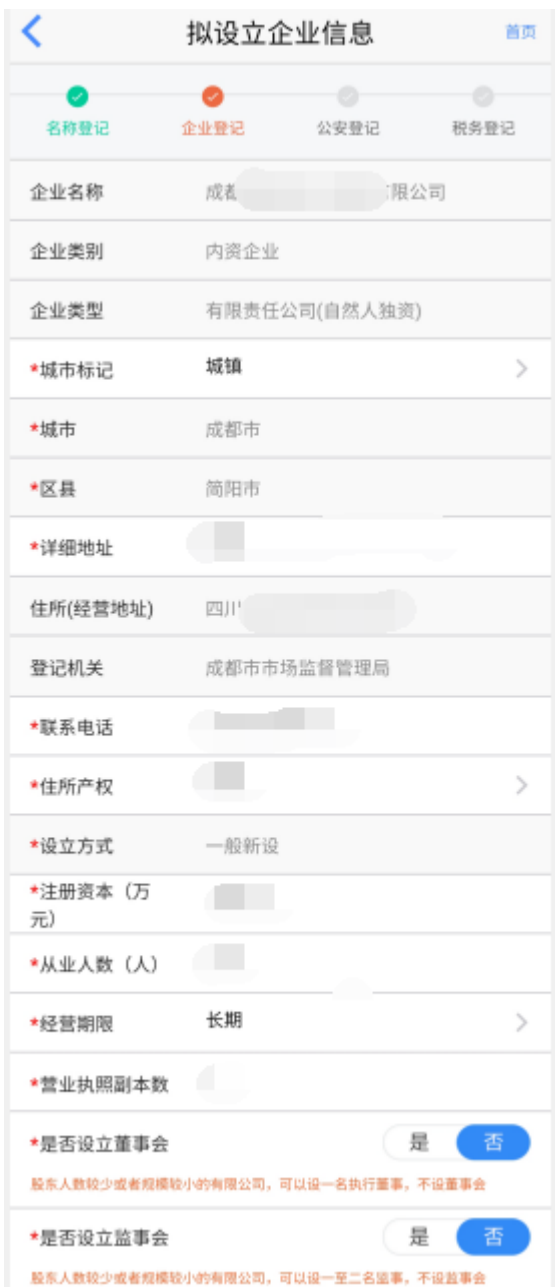

第六步:填报经营范围。页面点击"经营范围"项,输入经营范围关键字, 查询可选经营范围,在结果清单中点击某项经营范围后,选中的第一项默认为 "主营范围",若已选中的"主营范围"被删除,则后续所选经营范围会默认设 置为"主营范围"。主营范围选择后,后续输入关键字可在全部行业中选择其他 经营范围。需要注意的是经营范围第一项应与主营行业相匹配,否则不能进行下 一步。 如下图:

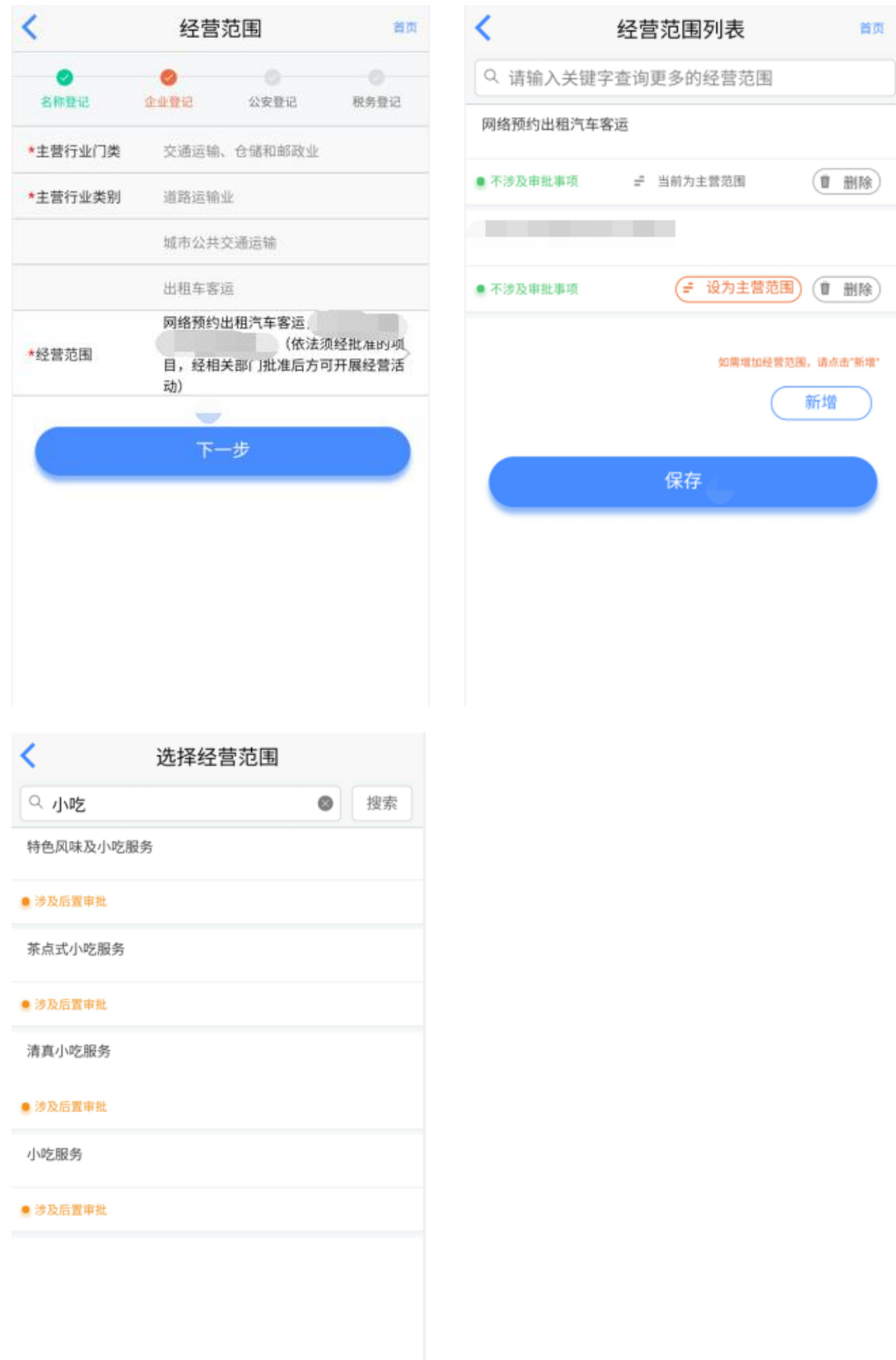

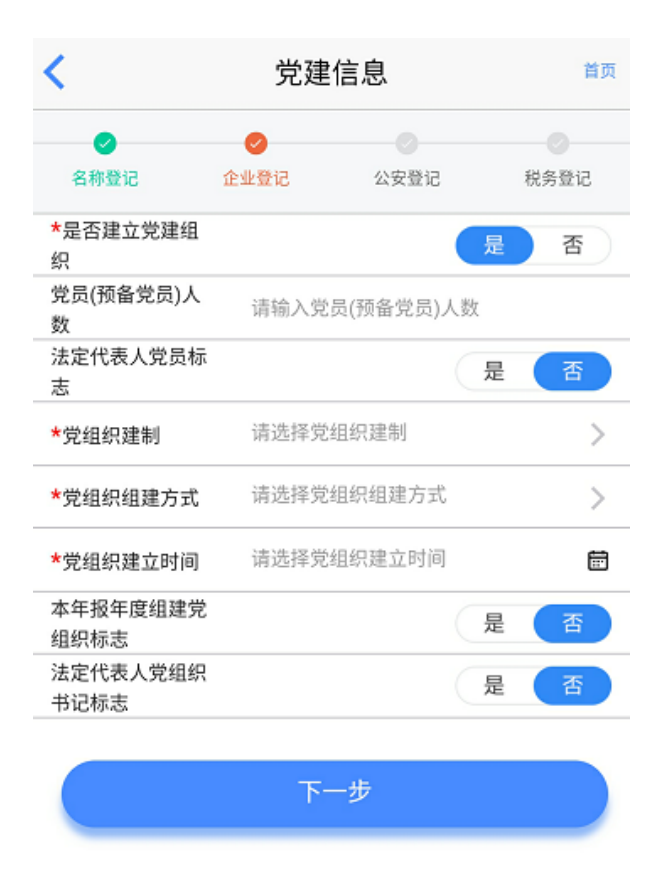

第八步:填报股东出资信息。股东分为"本省企业"股东和"自然人"股东两种 类型,点击"新增"按钮即可填写相关股东出资信息,包括股东类型、姓名、证 件及认缴信息等。填写完成后点击"保存",如下图:

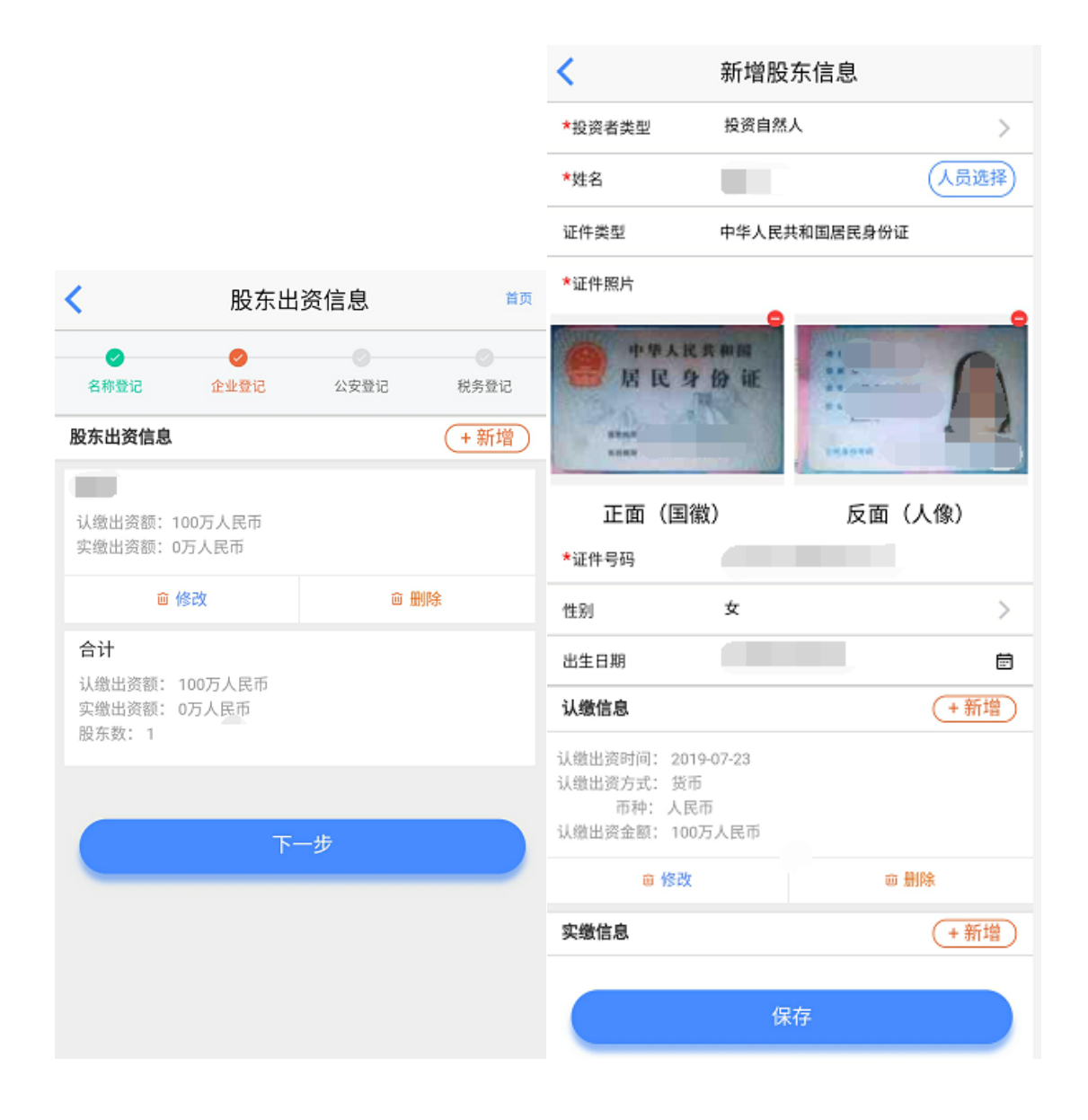

第九步: 填报主要人员信息, 包括"董事、监事、经理"信息。点击"新 增"按钮即可填写董事、监事、经理的详细信息,填写完成后点击"保存"。注 意法定代表人应由董事长、执行董事,或者经理担任,在添加时选择法人标志。 另外,监事不得担任其他职务,包括董事、经理、财务负责人。如下图:

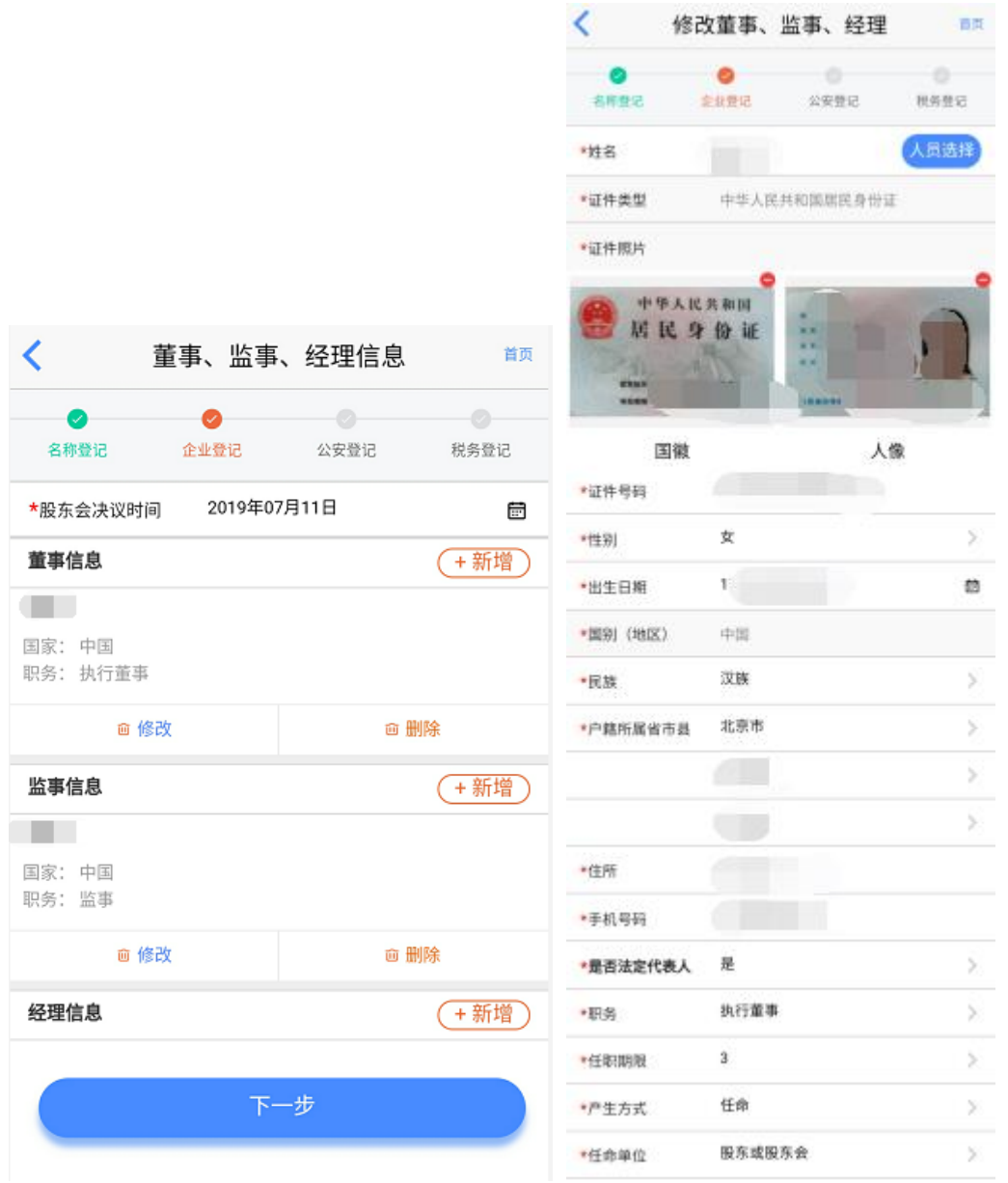

第十步:填报税务信息、财务负责人信息。注意监事不能同时担任财务负责 人。如下图:

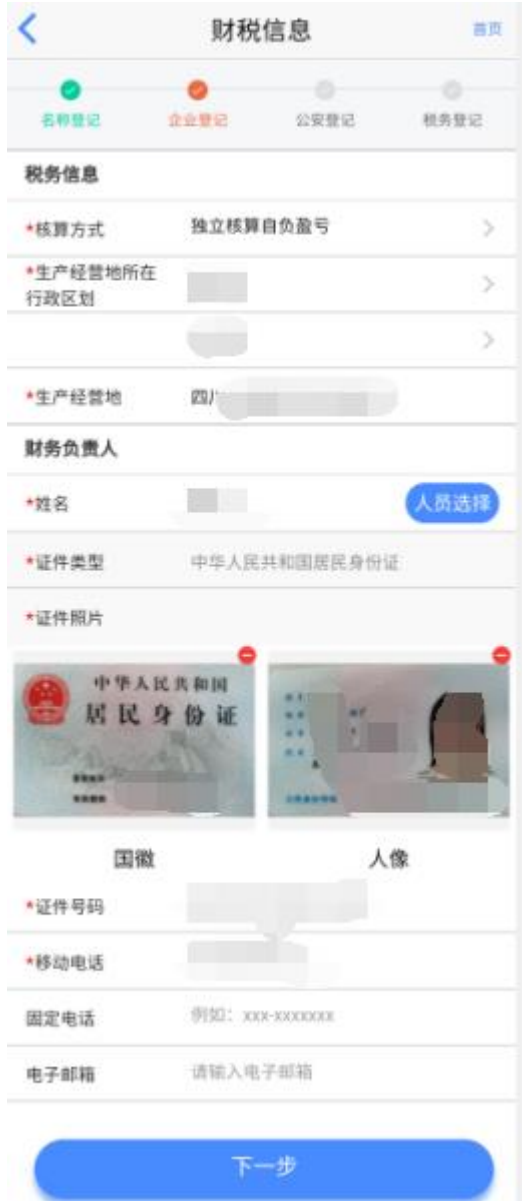

第十一步:填报银行开户信息,若不想预约银行开户,此流程可跳过。如下 图:

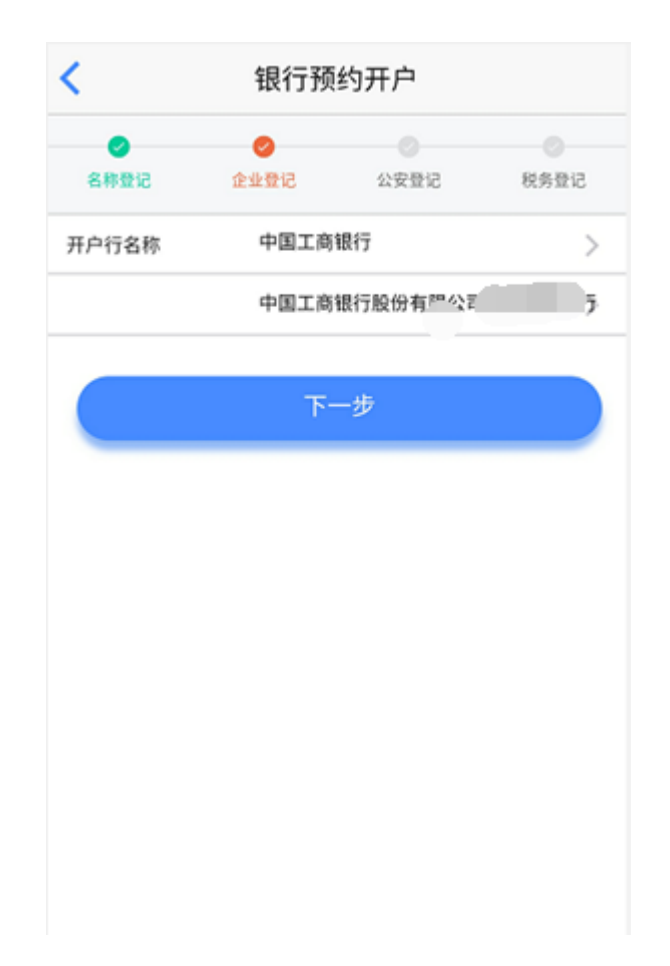

第十二步: 企业基本信息填完之后, 如果需要完善相关材料, 先点"信息完 善",完善相应材料、图片,然后再预览材料。全部材料都预览完成之后才能点 击下一步,确认无误后点击"下一步"进入下一环节。如下图:

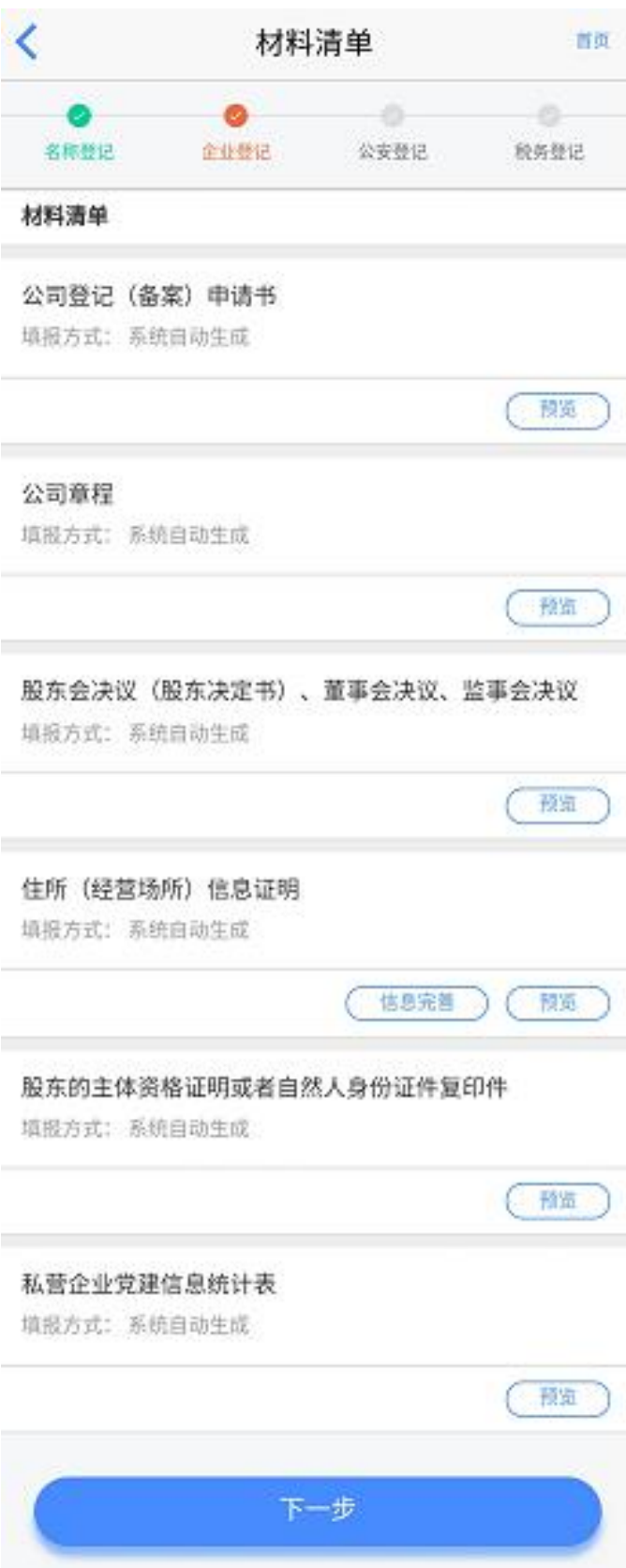

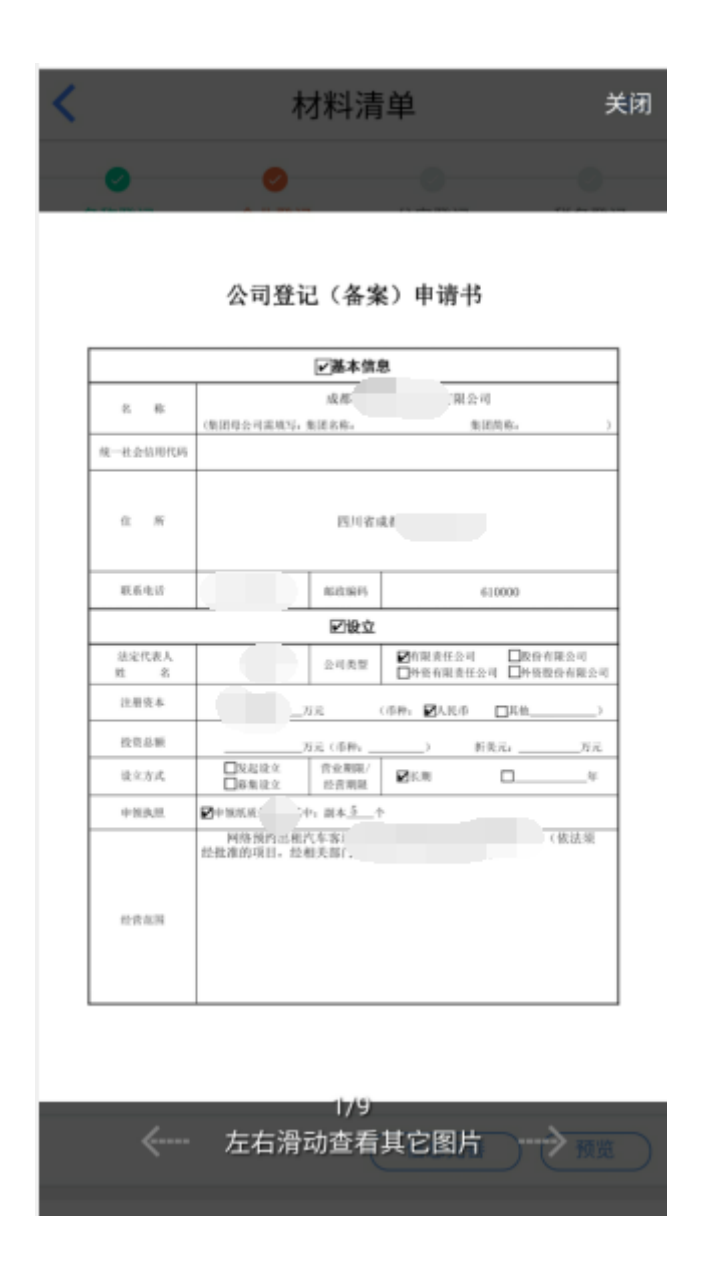

第十三步: 填报公安备案信息。申请人可以选择不制作印章, 直接跳过此环 节,如果申请人今后有制章需求,请申请人自行到各地印章制作企业申请。 印 章制作单位申请人可自行选择,至少选一个印章制作,印章经办人从系统自动获 取该企业经办人的信息。如果选择了制作印章,下一步进入采集公安图像信息界 面,此环节经办人、法人身份证正反面自动获取前环节中已上传过的经办人、法 人证件照片,不用申请人再次上传,若 前环节的经办人、法人证件照片有所修 改,这里的照片需要申请人重新上传;经办人照片(本人)需要申请人上传,可 以是经办人生活照,其他证件可以不上传。填写信息无误后 点击"下一步"进 入下一环节。如下图:

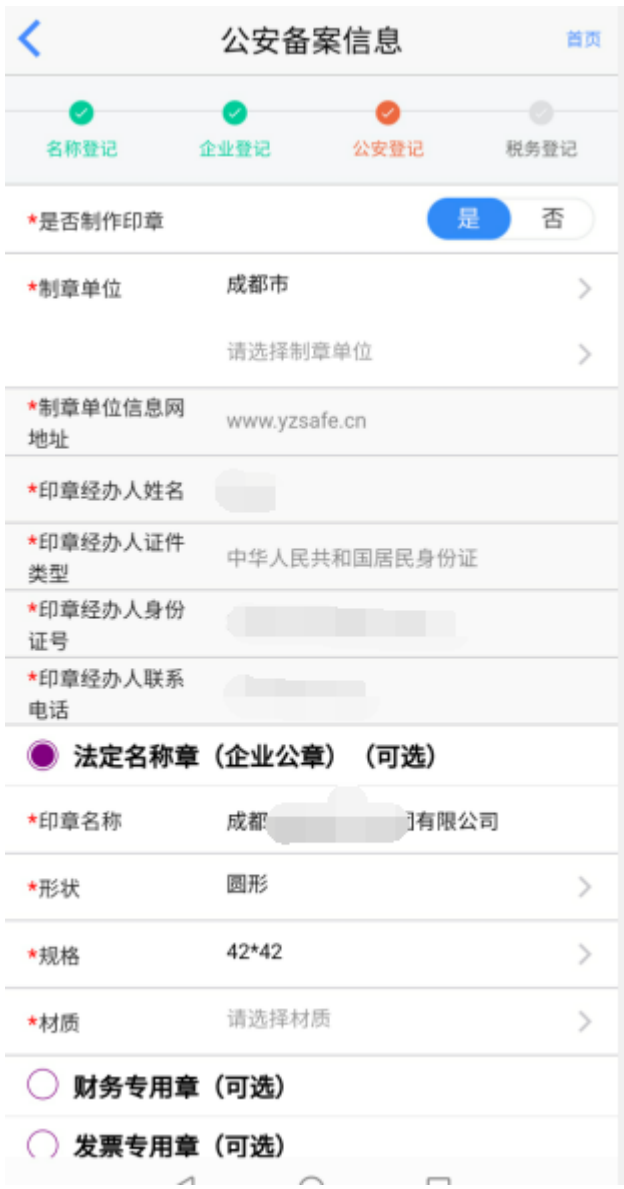

第十四步: 填报办税人员实名信息,需要输入"办税员姓名、证件号码等信 息"。此项可以选择不采集,选择不采集的,申请人需自行到税务窗口补录信息。 如果采集办税人员实名信息,信息全部填完之后,申请人信息确认填写无误后, 点击"提交签名"。之后进入签名环节,所有有权签字人都需要签名。 如下图:

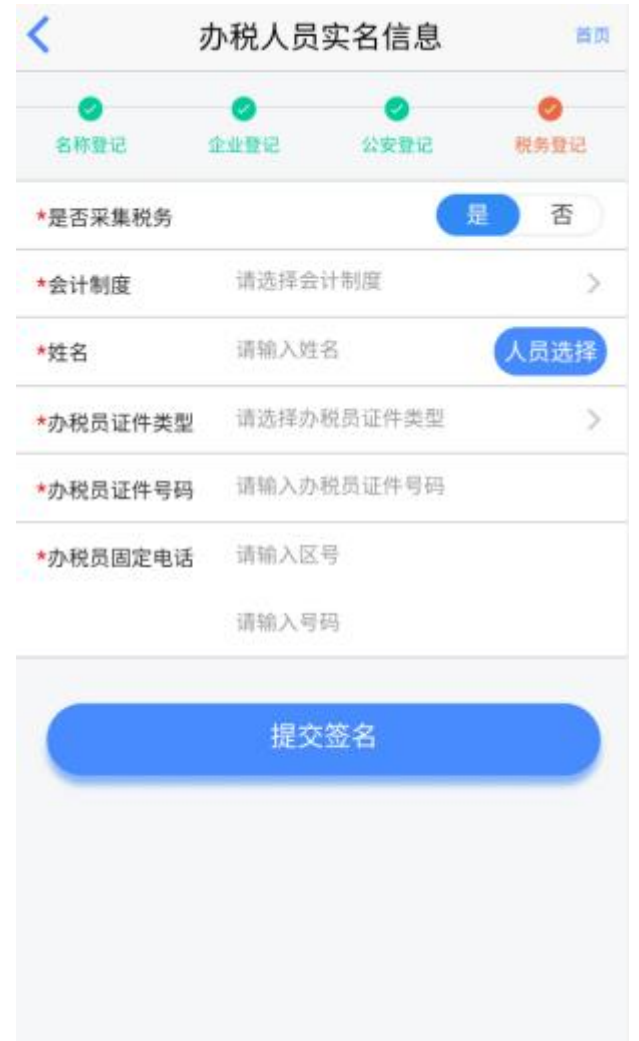

第十五步:登录用户通过点击首页中的"我的签名待办",进入申请列表页 面。选择具体申请后,申请人预览相关待签名材料并点击"签名",跳转到签名 页面进行电子签名,签名完毕后,点击下方"提交"。如下图:

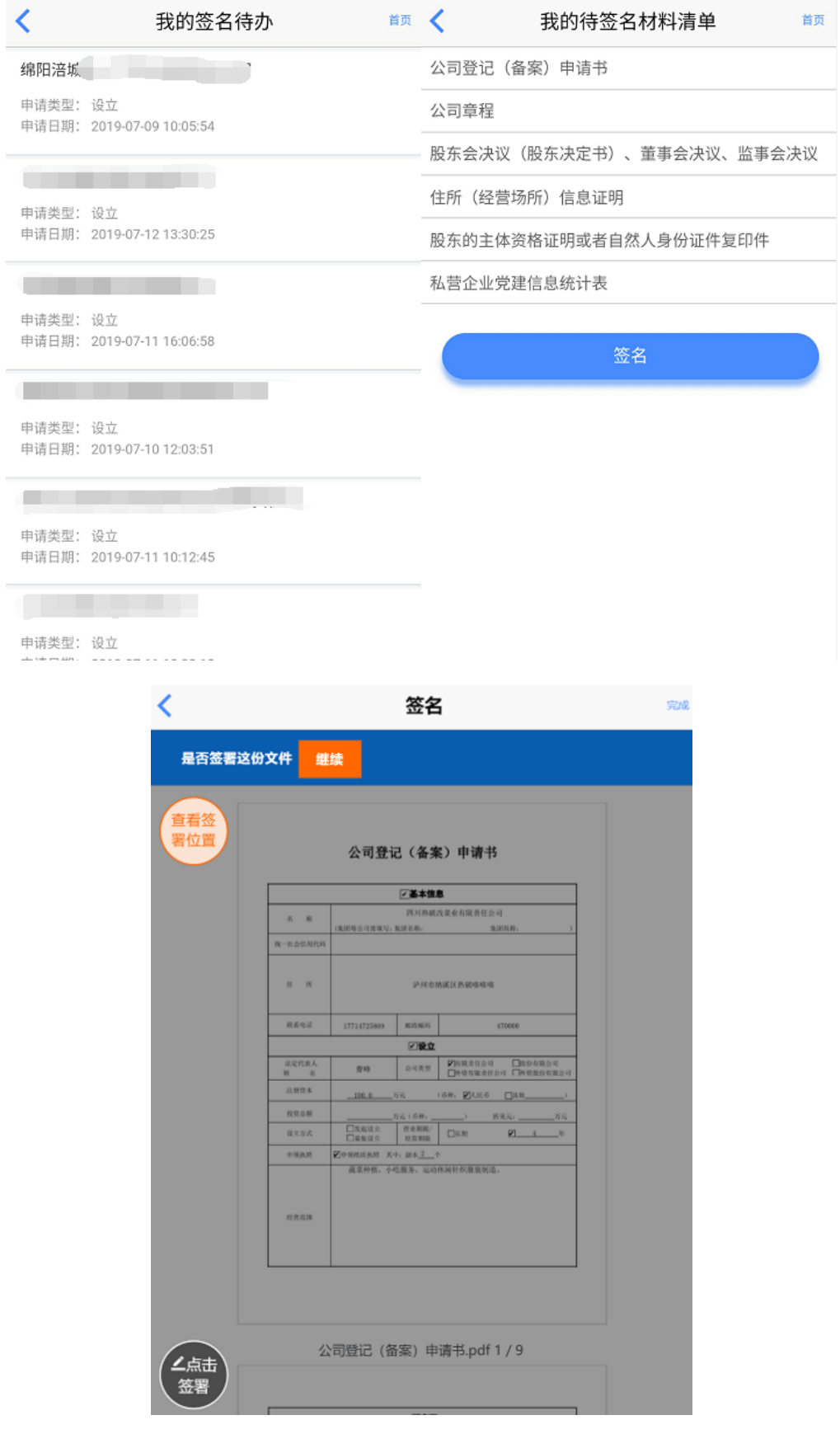

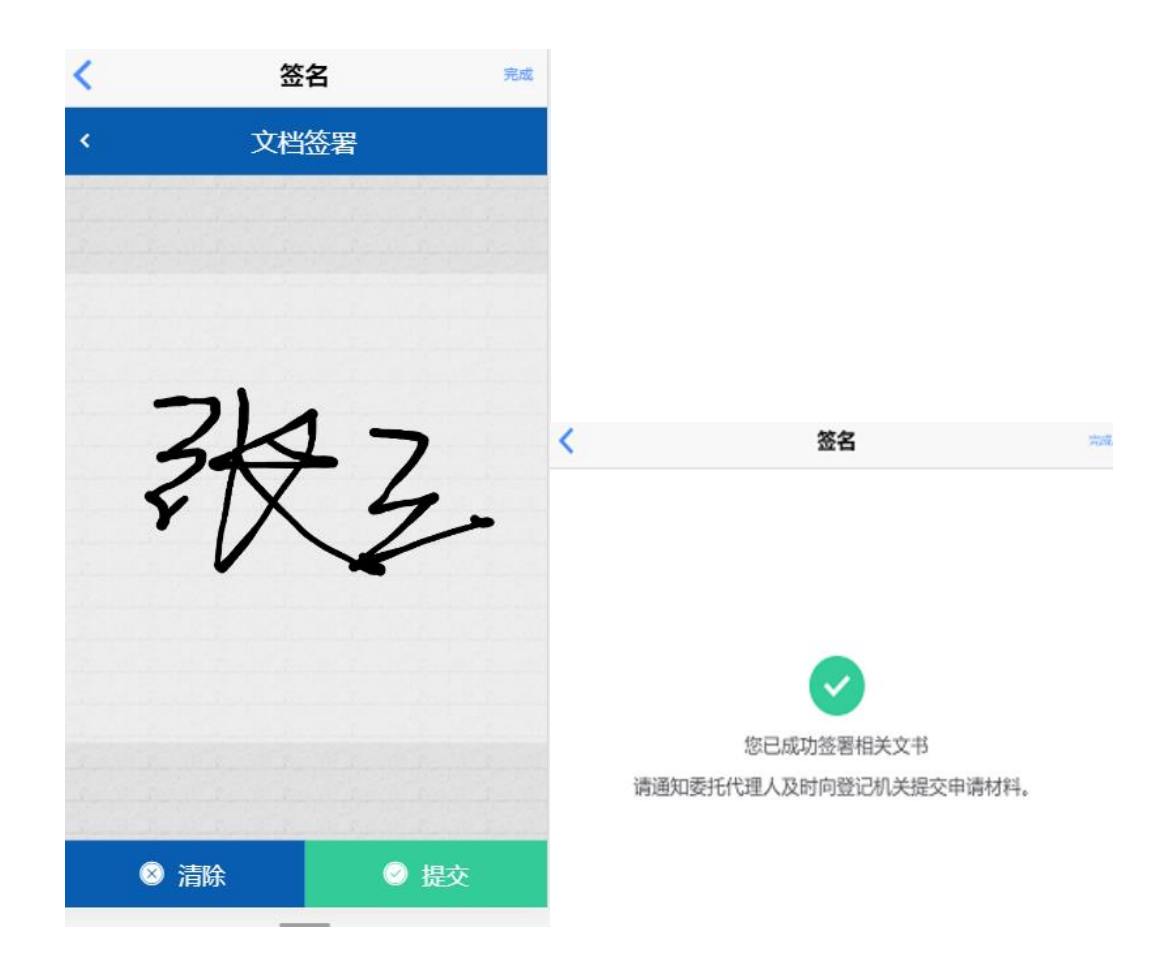

第十六步: 申请人点击首页中的"我的业务",进入申请列表页面,可以查 看申请人填报的所有申请的进度状态,并可以对当前申请案做相应的后续操作。 其中可以查看填写的详细信息、签名情况,如果信息有误也可点击重新编辑进行 修改。在提交资料前,资料可以暂时保存,经办人可以多次填写。申请人在办理 进度中可查看详细的办事进度。可以查到申请的每一个申请案在每个部门的状态。 其中涉及业务办理有;营业执照、公章信息、税务信息。如下图:

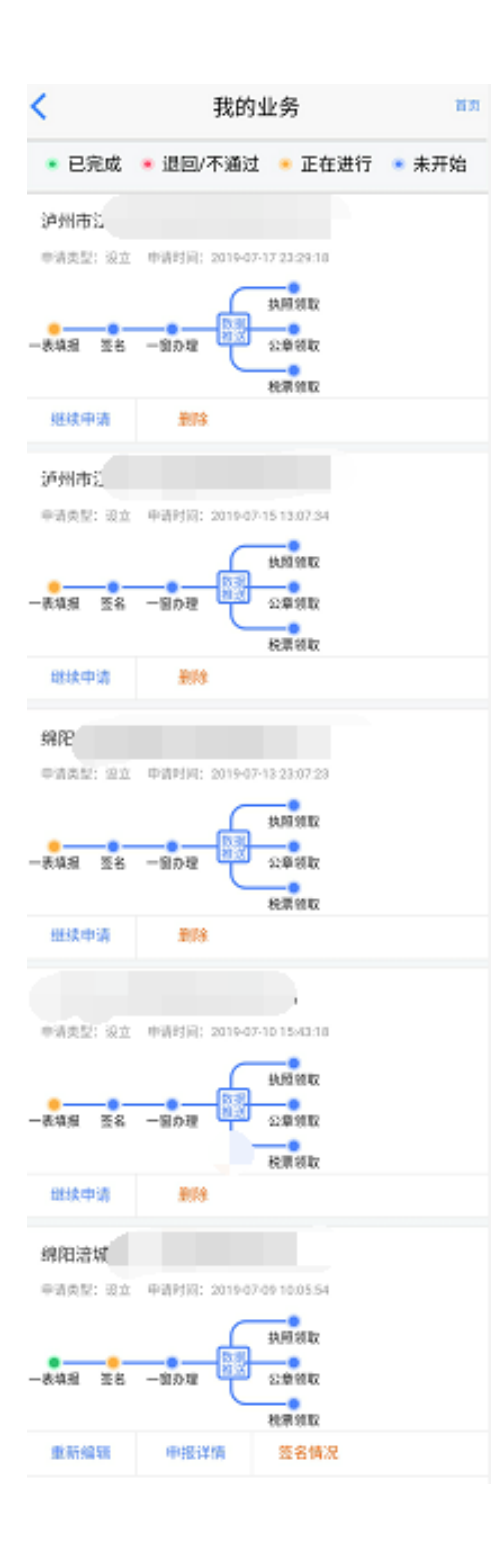

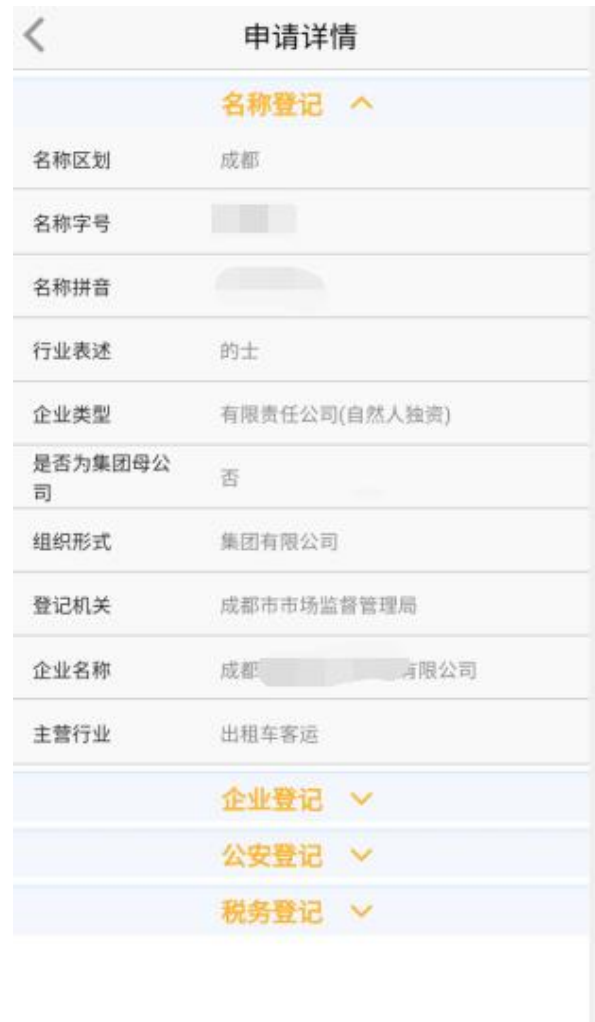